### CD ROM

## **Tektronix**

CSA8000, TDS8000, CSA8000B, and TDS8000B Instruments 063-3492-06 Product Software

071-1127-02

Copyright © Tektronix, Inc. All rights reserved. Licensed software products are owned by Tektronix or its suppliers and are protected by United States copyright laws and international treaty provisions.

Use, duplication, or disclosure by the Government is subject to restrictions as set forth in subparagraph (c)(1)(ii) of the Rights in Technical Data and Computer Software clause at DFARS 252.227-7013, or subparagraphs (c)(1) and (2) of the Commercial Computer Software - Restricted Rights clause at FAR 52.227-19, as applicable.

Tektronix products are covered by U.S. and foreign patents, issued and pending. Information in this publication supercedes that in all previously published material. Specifications and price change privileges reserved.

Tektronix, Inc., P.O. Box 500, Beaverton, OR 97077

TEKTRONIX and TEK are registered trademarks of Tektronix, Inc.

Windows is a trademark of Microsoft Corporation.

# Product Software CD (CSA8000, TDS8000, CSA8000B, and TDS8000B Instruments)

This compact disc (CD) contains instrument-application software and firmware, online help files, and files needed to install, reinstall, or upgrade your instrument to the current release of product software. Under certain circumstances, which are described below, it might be necessary to use a separate *Operating System Rebuild CD* (063-3491-XX) to prepare your instrument for installation of the software on this CD.

### **Analysis and Connectivity Software**

This release installs the Tektronix Oscilloscope Analysis and Connectivity software on your instrument. After installation, be sure to read the Oscilloscope Analysis and Connectivity Made Easy document in the Start—Programs—TekVISA folder and check out the powerful new features provided by this software package.

You may also want to install the analysis and connectivity software on your personal computer, especially if you plan to control your instrument with a Microsoft Windows-compatible computer. Refer to the *Release Notes* for installation instructions. To access the ReleaseNotes.doc file on the *Product Software* CD:

 Double click Windows Explorer and double touch or double click the My Computer icon.  In the left pane of Explorer, double click your CD-ROM drive icon to select it. In the right pane, double click the file ReleaseNotes.doc to open it, and read the TekVISA installation instructions.

#### **Product Software Installation**

The procedure that follows requires a keyboard. You can use the standard-accessory keyboard that ships with the instrument.

**NOTE.** If you are upgrading from the original 1.0.9 release of product software, you must perform step 1 in the instructions that follow. If you are upgrading from product software version 1.1 or later, go directly to step 2.

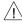

**CAUTION.** Performing the operation in step 1 will destroy all of the data currently on your hard disk. Please save your personal data files and network setups before using the OS rebuild CDs.

1. If you are upgrading from product software version 1.0.9 or rebuilding the entire contents of the hard drive, you must restore the Windows operating system before installing the product software. Use the *Operating System Rebuild CD* (063-3491-XX) that shipped with the *Product Software CD* to do this before proceeding to step 2.

NOTE. To determine the current version of product software on your instrument, select **About TDS/CSA8000** in the Help menu.

- 2. If the instrument is not running, turn on the instrument and wait for Windows to start.
- **3.** If the instrument application starts, do the following substeps to exit the instrument application:
  - **a.** While holding down the CTRL and Alt keys, press the DELETE key.
  - b. In the Close Program dialog box, select TDS/CSA8000, and then select End Task to stop the instrument application.
  - c. When the confirmation dialog box displays (after about 10 to 15 seconds), select End Task again.
- Insert the Product Software CD into the CD-ROM drive on the rear panel of the instrument.

After about 15 to 30 seconds the installation program will start. If the installation program does not start, then perform the following steps:

**NOTE.** You can either use the mouse to double click an icon, or you can use the touch screen and touch the icon twice for the same results.

- **a.** Double touch or double click the **My Computer** icon.
- b. Double touch or double click the D: (CD-ROM) drive to select it. The InstallShield Wizard should start automatically. If InstallShield does not run

automatically, then in the Explorer window, double click the **Setup.exe** file to start the InstallShield

5. Follow the instructions given by the install program. If any version of the instrument product software is currently installed, the installation program may request you to uninstall the software. If you are asked to remove shared files, select Yes. If you are asked to restart the system, select Yes.

**NOTE.** If you had to restart the system to uninstall the previous release, continue with the software installation by returning to step 4.

After the software is installed, the instrument must be restarted to complete the installation process. Before selecting **Yes** in the Restart System dialog box, remove the CD from the CD-ROM drive, so that the installation software does not automatically run again when the instrument restarts.